## **How to Trim the Beginning and End of Your Zoom Recording**

Learn how to trim out the beginning and end of your Zoom recordings.

ATTENTION: Before sharing your Zoom cloud recordings, make sure the pre and post personal conversations with students are edited out of your meeting recordings.

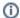

Please Note

You can click on the images below to see them larger and with more detail.

## Step-by-step guide

To edit your Zoom Canvas recordings, you must log into our Zoom portal website - https://salisbury.zoom.us

1. Log into https://salisbury.zoom.us and go to your Recordings tab. Click the title of a video to see more details.

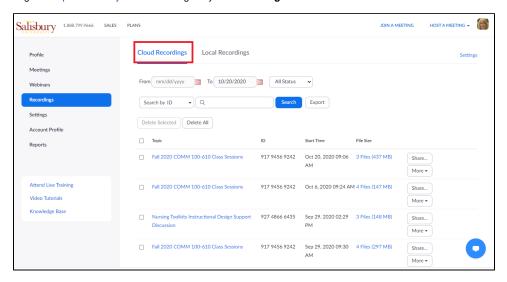

2. Click the play button to open the video editor.

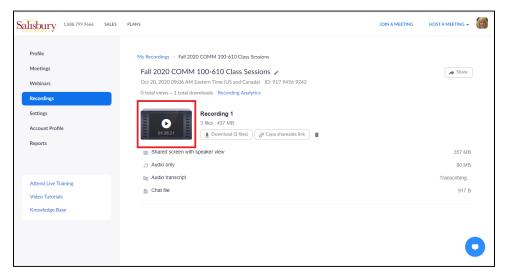

Important! Sometimes Zoom will record 2 videos for a meeting. If you trim one video, please make sure you delete the 2nd video to avoid students accessing the un-edited version via Canvas.

3. Click on the scissors icon at the bottom of the video.

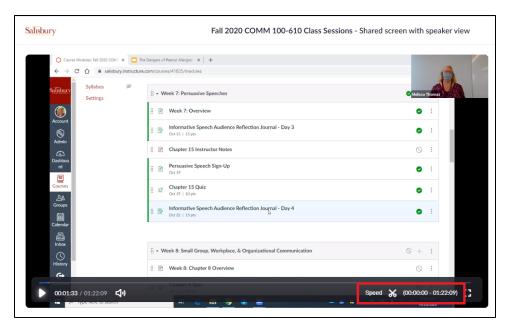

4. Drag the cursor to where you would like the video to start, and end.

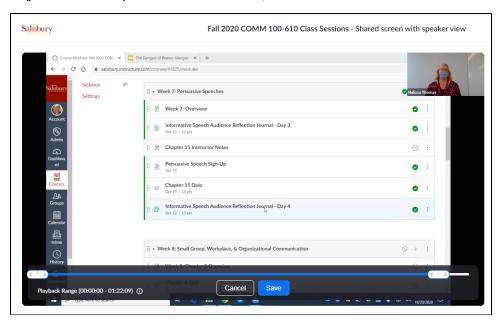

## 5. Click Save

Now the shareable link for this recording will start and end at the selected times you defined.

- 1
- 1. Trim edits will be applied to your Canvas Zoom Cloud recording. However, please make sure to delete additional video recordings to avoid students from seeing the unedited version.
- 2. Playback range does not technically trim your recordings. If the recording is downloaded, it will still be the original length, regardless of the playback range you set.
- 3. Playback range will not apply to users viewing the cloud recordings on Internet Explorer, Safari, or on mobile devices if they view the recording using low bandwidth mode.
- Create/Edit/Restore a Channel in Teams
- Zoom
- Zoom Scheduling Privilege
- Managing Users in a Zoom Webinar

• Zoom App on Chromebook/Chrome OS devices